## **ЯК ІДЕНТИФІКУВАТИСЯ ЗА ДОПОМОГОЮ ДІЯ.ПІДПИСУ**

Щоб скористатися сервісом, необхідно зайти на вебпортал електронних послуг Фонду [\(https://portal.pfu.gov.ua/](https://portal.pfu.gov.ua/) ).

1. У правому верхньому куті натиснути кнопку "Вхід" та обрати опцію "Дія.Підпис".

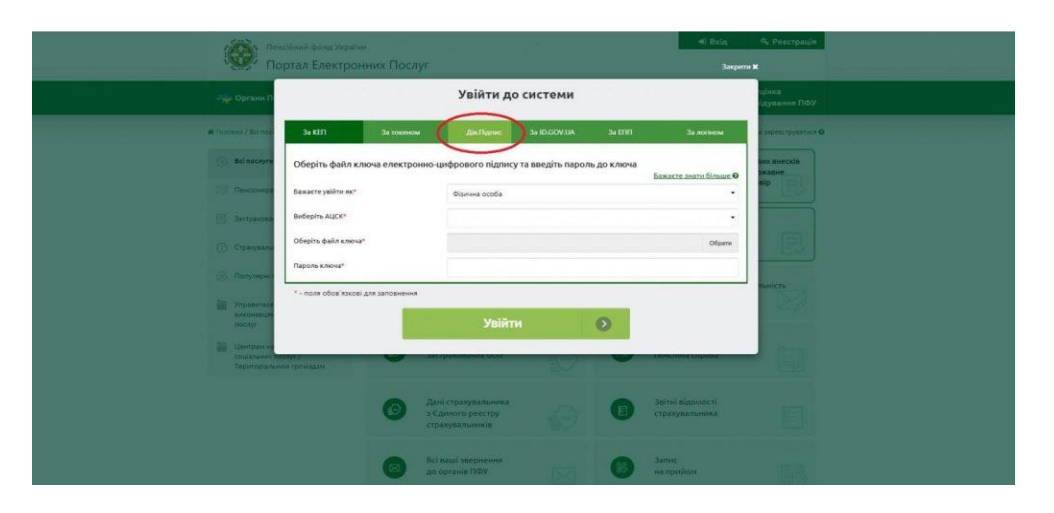

2. У новому вікні натиснути кнопку "Отримати код для входу".

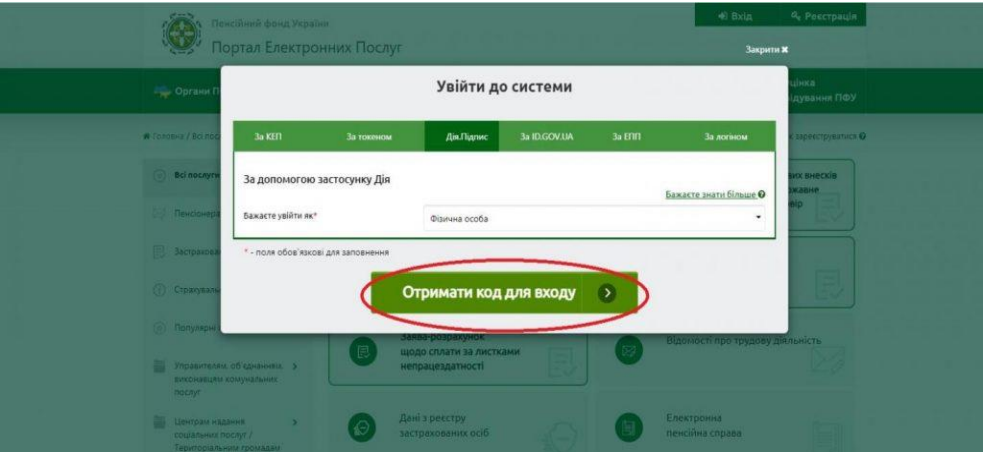

3. Після цього відскануйте QR-код, що з'явиться на екрані, за допомогою опції зі сканування QR-коду в додатку Дія.

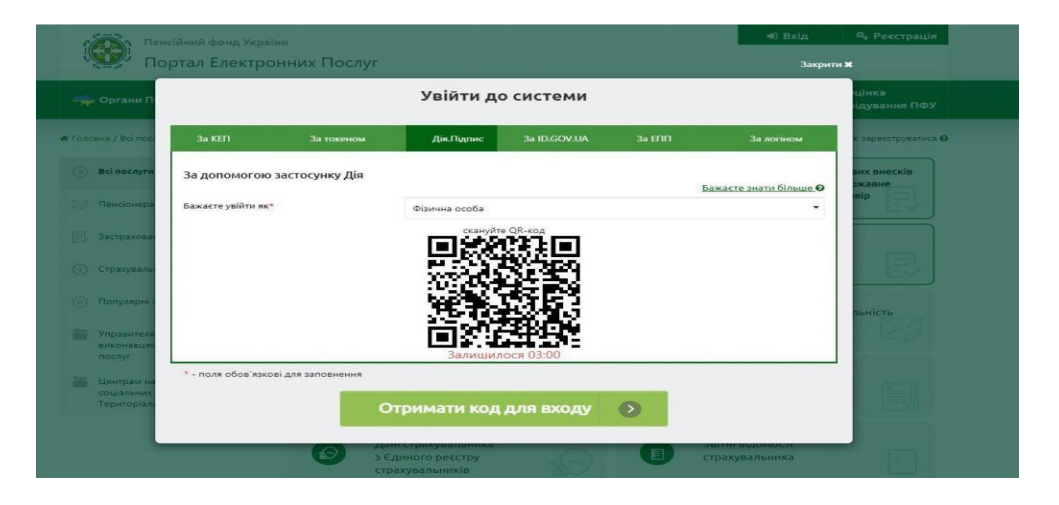

4. Для цього увійдіть в додаток Дія на телефоні та наведіть зчитувач QRкоду на сектор з QR-кодом на вебпорталі.

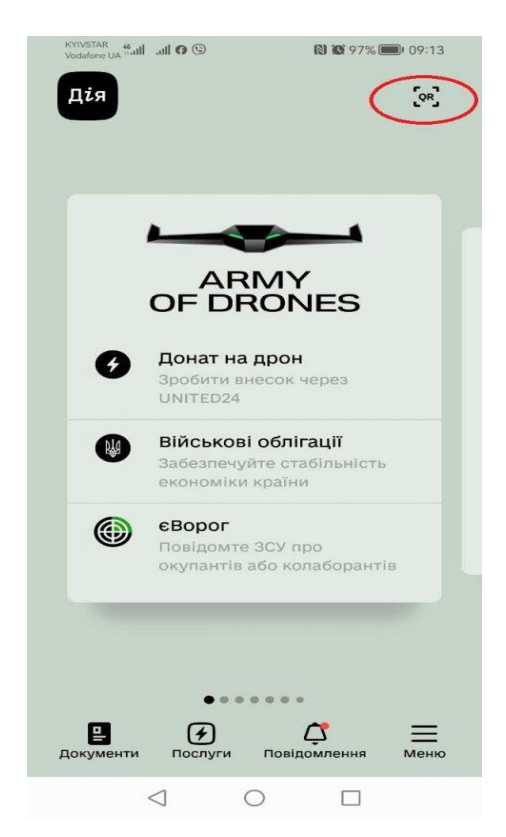

5. Далі потрібно підтвердити запит на авторизацію через Дія.Підпис та підтвердити особу через перевірку за фото.

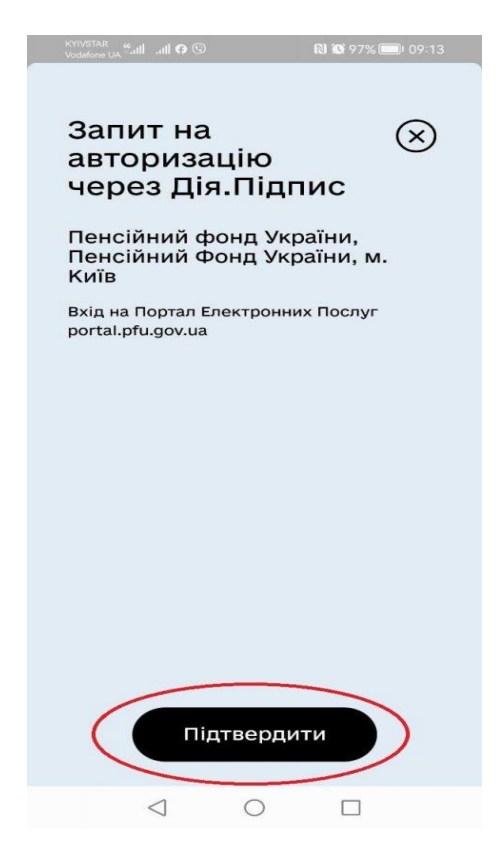

6. Після перевірки за фото натисніть "Далі" та введіть п'ятизначний код для Дія.Підпис.

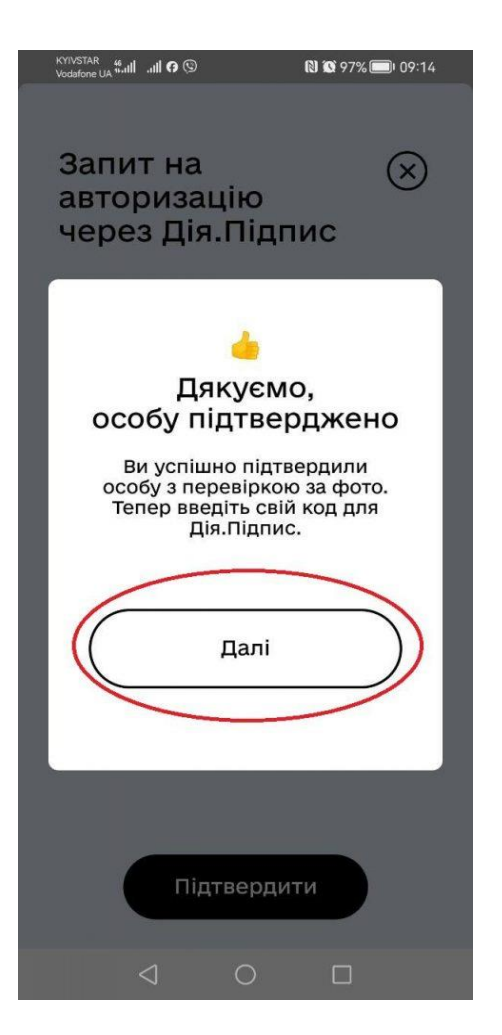

7. Якщо всі кроки пройдено, запит на авторизацію через Дія.Підпис для входу на вебпортал Пенсійного фонду України буде підтверджено і на екрані з'явиться відповідний напис.

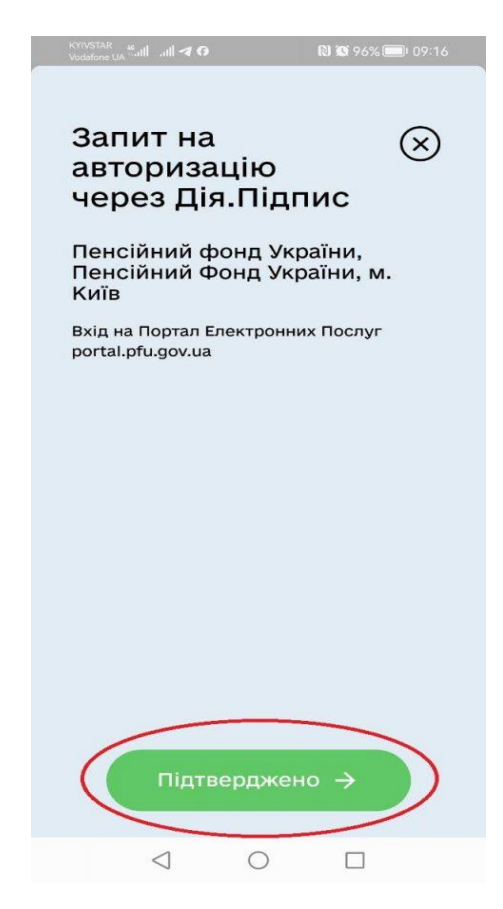

8. Вхід в особистий кабінет на вебпорталі електронних послуг Пенсійного фонду України буде виконано автоматично.

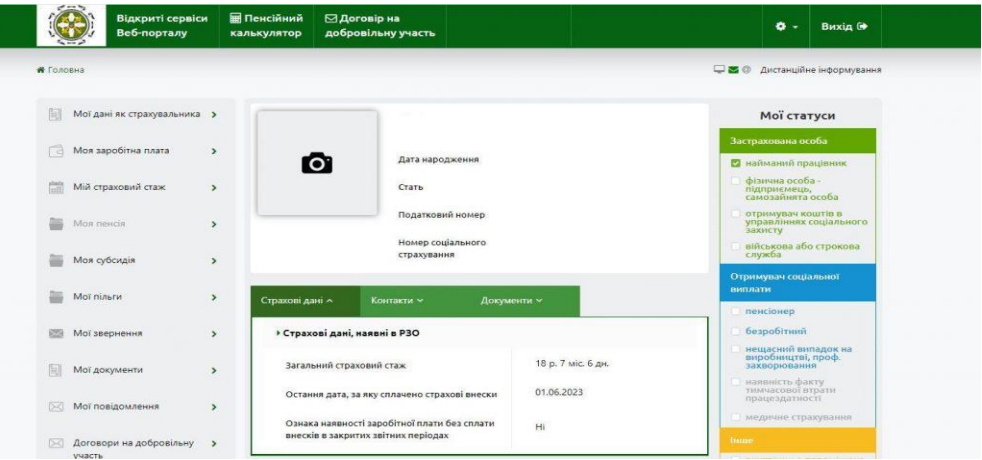

9. Повідомлення про проходження пенсіонером ідентифікації буде сформовано у розділі "Мої звернення".

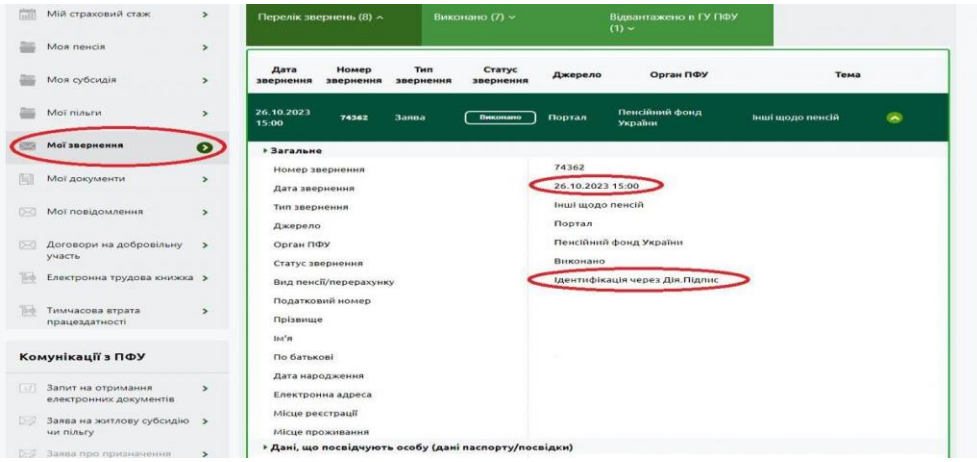

## **Важливо!**

У переліку звернень користувача завжди відображається лише останнє зареєстроване звернення про ідентифікацію особи.